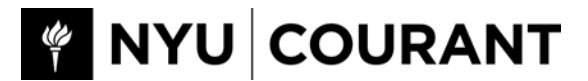

### **MEMORANDUM**

FROM: Courant HR TO: Cole Smith Copy To: Dennis Shasha DATE: June 27, 2016

### RE**: Student employment – Your responsibilities**

You have been selected to start student employment at the Courant Institute. **Before you can actually start** to work, you must take the following steps:

- 1. **Register** with the Wasssman Student Center
- 2. **Obtain an "On‐Campus Student Employee Application Form" (Wasserman Form)**
- 3. **Delivered** the form to Courant HR by emailing the form ( your **social security number** cannot appear on the form if emailed) to Stephanie Lo at **lo@cims.nyu.edu**, or bringing it to room 804, or placing the form in the metal lock box located outside room 804 ( and emailing Ms. Lo that you left it there.)
- **4. Receive an email notification to begin work from Courant HR**

#### **Your obligations as a student employee**:

Once Courant HR receives the Wasserman form and **notifies you that you can start work**, your student employment information is entered on the payroll system prompting your access to the **myTime system**.

**MyTime is** the University mandated payroll recording system. You must log in from your NYUHome page and enter your work hours. **Payment cannot proceed until your time is recorded on myTime.** 

# *Important Notes*:

▪You are not permitted to **work** more than the agreed upon **scheduled hours**.

▪ You cannot work more **than <sup>20</sup> hours per week during Fall and Spring semesters** per University policy. Please read student employment guidelines found here: http://www.nyu.edu/life/resources-and-services/career-development/finda‐job‐or‐internship/on‐campus‐employment.html

▪You must take <sup>a</sup> break **of <sup>30</sup> minutes** (minimum) as required by law if you **work <sup>6</sup> hours or more** in <sup>a</sup> given day. **You must log out and back in on myTime during these breaks.**

### *Recording Your Work Hours using the myTime WebClock method:*

# REMEMBER: You need to clock in and out of WebClock each time you leave your work location to take a **break or leave work at the end of the workday.**

### **Steps to follow:**

- 1. Log in to NYU Home at http://home.nyu.edu.
- 2. From the Work tab click on the NYU myTime Login button.
- 3. Select **Go to WebClock** from the dashboard.
- 4. If you have more than one job, select the appropriate assignment. This is **very important.**
- 5. To clock in, click the **In button**. To clock out, click the **Out button**.
- 6. Click Logout. NYU myTime will automatically record your time on your time sheet.
- **NOTE**: If you experience any problems clocking in or out, please contact Peoplelink

at askpeoplelink@nyu.edu or 212-992-5465. If the problem persists, please contact Courant HR.